# EOS2 / EOS5

Impresoras de etiquetas

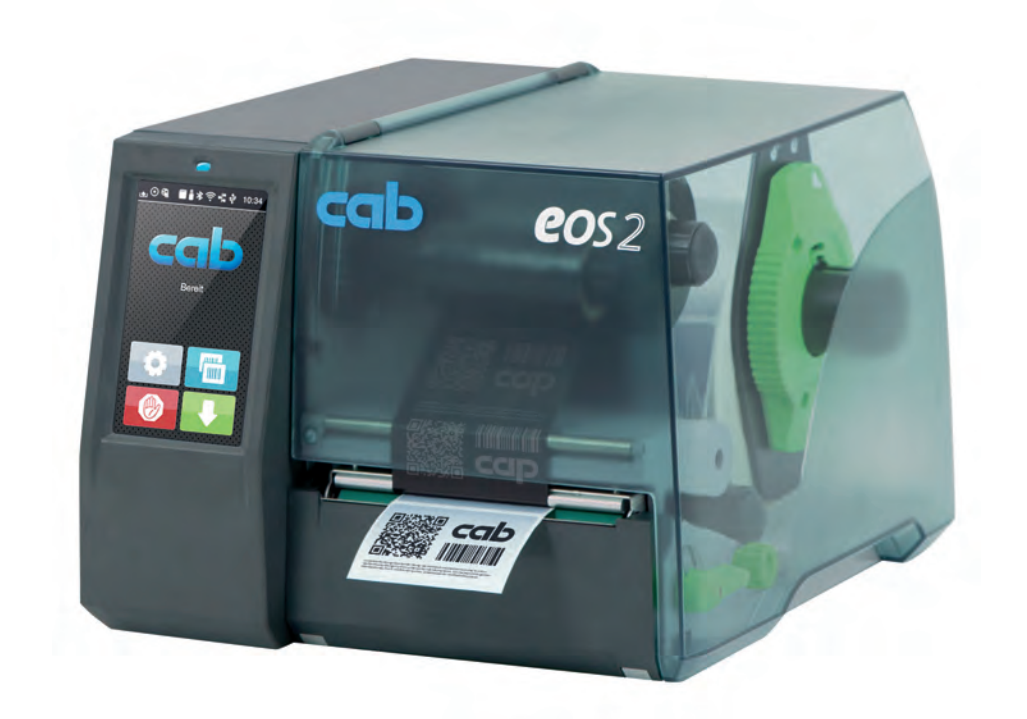

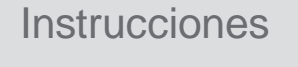

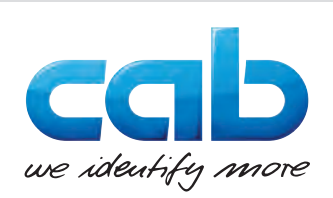

### **2 2 Instrucciones para los siguientes productos**

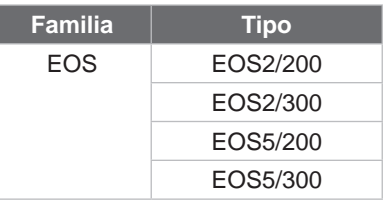

### **Versión:** 05/2024 - **N.º de art.** 9003297

### **Derechos de autor**

Esta documentación así como las traducciones de la misma son propiedad de cab Produkttechnik GmbH & Co KG. La reproducción, edición, copia o difusión total o parcial para otros fines diferentes del cumplimiento del uso indicado requiere

el consentimiento previo por escrito de cab.

### **Marca registrada**

Windows es una marca registrada de Microsoft Corporation.

cab utiliza software libre y de código abierto en sus productos. Encontrará más información en [www.cab.de/opensource](http://www.cab.de/opensource).

### **Redacción**

En caso de dudas o sugerencias, póngase en contacto con la dirección de cab Produkttechnik GmbH & Co KG en Alemania.

### **Actualidad**

Debido al perfeccionamiento constante de los dispositivos pueden existir diferencias entre la documentación y el dispositivo. Puede encontrar la última publicación en www.cab.de.

### **Condiciones**

Los suministros y servicios se realizan de conformidad con las condiciones generales de venta de cab.

Alemania **cab Produkttechnik GmbH & Co KG** Karlsruhe Tel. +49 721 6626 0 *[www.cab.de](http://www.cab.de)*

Francia **cab Technologies S.à.r.l.** Niedermodern Tel. +33 388 722501 *[www.cab.de/fr](http://www.cab.de/fr)*

Estados Unidos **cab Technology, Inc.** Chelmsford, MA Tel. +1 978 250 8321 *[www.cab.de/us](http://www.cab.de/us)*

México **cab Technology, Inc.** Juárez Tel. +52 656 682 4301 *[www.cab.de/es](http://www.cab.de/es)*

Taiwán **cab Technology Co., Ltd.** Taipéi Tel. +886 (02) 8227 3966 *[www.cab.de/tw](http://www.cab.de/tw)*

China **cab (Shanghai) Trading Co., Ltd.** Shanghái Tel. +86 (021) 6236 3161 *[www.cab.de/cn](http://www.cab.de/cn)*

Singapur **cab Singapore Pte. Ltd.** Singapur Tel. +65 6931 9099 *[www.cab.de/e](http://www.cab.de/en)n*

Sudáfrica **cab Technology (Pty) Ltd.** Randburg Tel. +27 11 886 3580 *[www.cab.de/za](http://www.cab.de/za)*

# **Contenido**

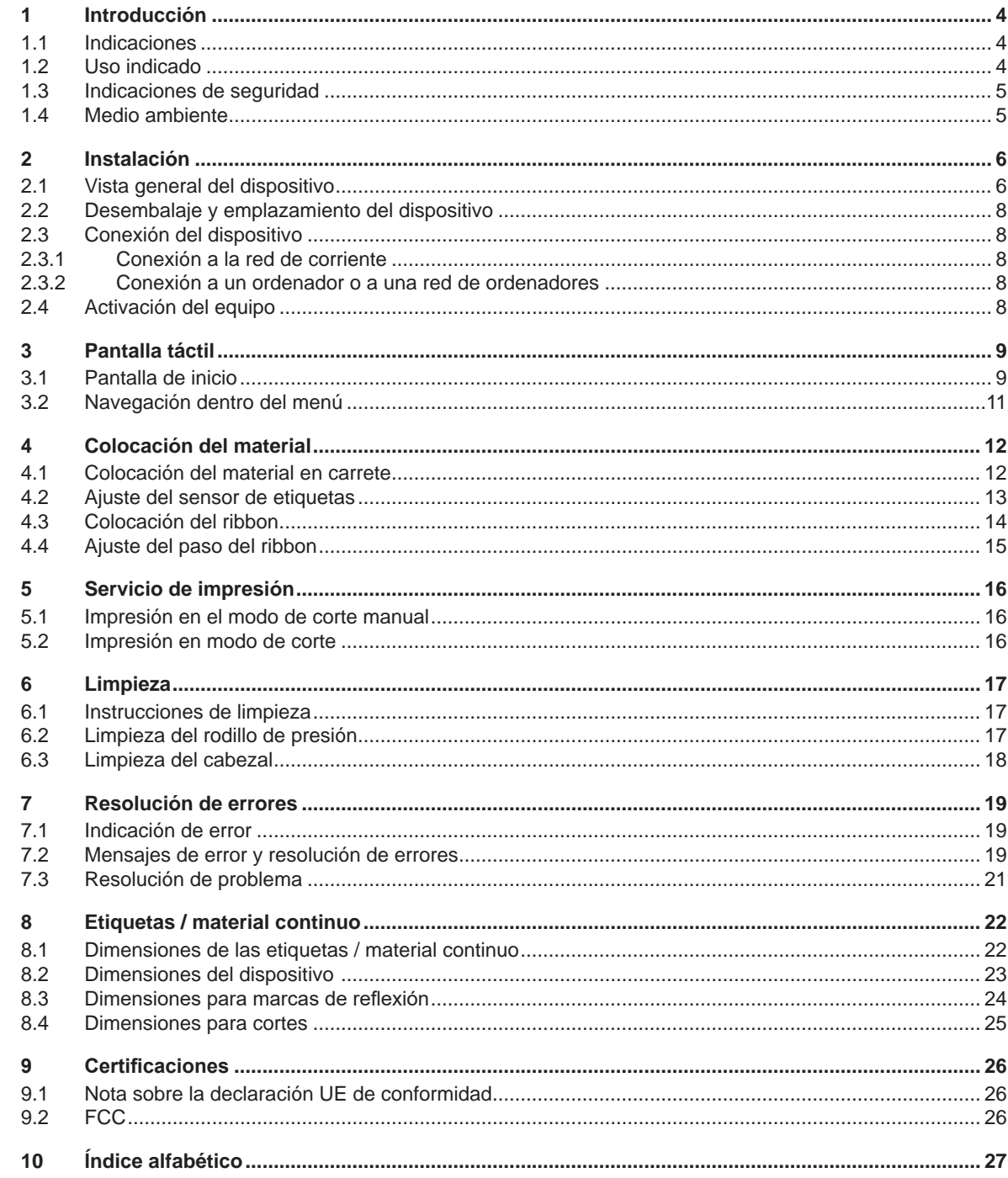

### <span id="page-3-0"></span>**4 1 Introducción 4**

### **1.1 Indicaciones**

<span id="page-3-1"></span>A lo largo de esta documentación, la información e indicaciones importantes se identifican de la siguiente forma:

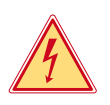

### **Peligro**

**Avisa de un peligro para la vida o la integridad física, de carácter extraordinario e inminente, debido a una tensión eléctrica peligrosa.**

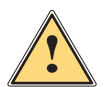

**| Peligro**<br>| Avisa de un peligro con un nivel de riesgo elevado que, de no ser evitado, tiene como consecuencia la<br>| muerte o lesiones graves **muerte o lesiones graves.**

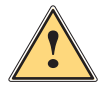

### **Advertencia**

**Avisa de un peligro con un nivel de riesgo medio que, de no ser evitado, puede tener como consecuencia la muerte o lesiones graves.**

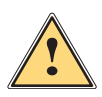

### **Precaución**

**Avisa de un peligro con un nivel de riesgo bajo que, de no ser evitado, puede tener como consecuencia lesiones de carácter leve o moderado.**

### **! Atención**

**Avisa de posibles daños materiales o de una potencial pérdida de calidad.**

### **i Nota**

**Consejos para simplificar el proceso de trabajo o indicación de pasos de trabajo importantes.**

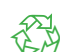

Consejos para la protección del medio ambiente.

**Instrucción operativa.** 

Medio ambiente

- Referencia a capítulo, posición, número de figura o documento.
- \* Opción (accesorio, periférico, equipamiento especial).
- *Hora* Representación en la pantalla.

### **1.2 Uso indicado**

- Este dispositivo se ha fabricado según los últimos avances técnicos y las reglas técnicas de seguridad reconocidas. No obstante, durante su uso pueden aparecer peligros para la integridad física y la vida del usuario o de terceras personas, así como deterioros del dispositivo o de otros bienes materiales.
- Solo se permite utilizar el dispositivo en perfecto estado técnico, así como conforme al uso indicado, teniendo en cuenta tanto la seguridad como los riesgos y observando las instrucciones de uso.
- Este equipo debe utilizarse exclusivamente para imprimir materiales adecuados. Cualquier uso diferente o que exceda lo anterior será considerado no indicado. El fabricante / distribuidor declina toda responsabilidad por aquellos daños derivados del uso indebido; el usuario asume todo el riesgo.
- El uso indicado incluye asimismo el cumplimiento de las instrucciones de uso.

### <span id="page-4-0"></span>**1 [Introducción](#page-3-1) 5**

### **1.3 Indicaciones de seguridad**

- El dispositivo ha sido diseñado para redes de suministro de corriente desde 100 V hasta 240 V. Conectar solo a tomas de corriente con contacto de puesta a tierra.
- Conectar el dispositivo solo a dispositivos conductores de baja tensión de protección.
- Antes de establecer o interrumpir cualquier conexión es necesario desactivar todos los dispositivos implicados (ordenador, impresora, accesorio).
- El dispositivo debe funcionar exclusivamente en entornos secos y no debe someterse a humedad (salpicaduras, niebla, etc.).
- No poner en funcionamiento el dispositivo dentro de atmósferas potencialmente explosivas.
- No poner el dispositivo en funcionamiento cerca de líneas de alta tensión.
- Si se pone en funcionamiento el dispositivo con la tapa abierta, será necesario tener en cuenta que la ropa, pelo, joyas o similares no deben entrar en contacto con las piezas giratorias expuestas.
- Durante la impresión, puede calentarse el dispositivo o partes del mismo. No tocar durante el funcionamiento y permitir que se enfríe antes de cambiar el material o desmontarlo.
- Peligro de aplastamiento al cerrar la tapa. Al cerrar la tapa, sujetarla solo por el exterior, sin introducir los dedos en el área de giro de la misma.
- Realizar solo las operaciones descritas en estas instrucciones de uso. Cualquier trabajo adicional deberá ser realizado por personal que haya recibido la formación pertinente o técnicos de servicio.
- Cualquier intervención inadecuada en los módulos electrónicos y el software puede causar fallos.
- Asimismo, cualquier otro tipo de trabajo o modificación inadecuada en el dispositivo puede poner en peligro la seguridad del funcionamiento.
- Encargar la realización del servicio técnico siempre a un taller cualificado que cuente con los conocimientos especializados y las herramientas necesarias para la realización del trabajo.
- No retirar ningún adhesivo con indicación de advertencia, en caso contrario, no será posible identificar los peligros.
- El nivel máximo de presión sonora emitido LpA se encuentra por debajo de 70 dB(A).

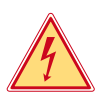

### **Peligro**

**Peligro mortal debido a la tensión de la red.**

 $\blacktriangleright$  No abrir la carcasa del dispositivo.

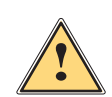

### **Advertencia**

**Este es un dispositivo de clase A. Puede causar interferencias de radio en zonas residenciales. En tal caso, es posible solicitar al usuario que implemente las medidas adecuadas.**

### **1.4 Medio ambiente**

 Los dispositivos usados contienen valiosos materiales reciclables que deberán someterse al correspondiente proceso para su reaprovechamiento.

- $\blacktriangleright$  Eliminar separadamente del resto de residuos, a través de puntos de recogida adecuados.
- La estructura modular de la impresora hace posible el desensamblaje en sus componentes básicos de forma sencilla.
- $\blacktriangleright$  Entregar las piezas para su reciclaje.

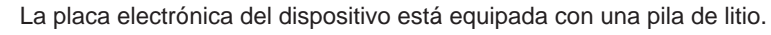

Eliminar en los contenedores de recogida de pilas usadas existentes en los comercios o en los organismos públicos para la recogida de residuos.

# <span id="page-5-0"></span>**6 2 Instalación 6**

# **2.1 Vista general del dispositivo**

<span id="page-5-1"></span>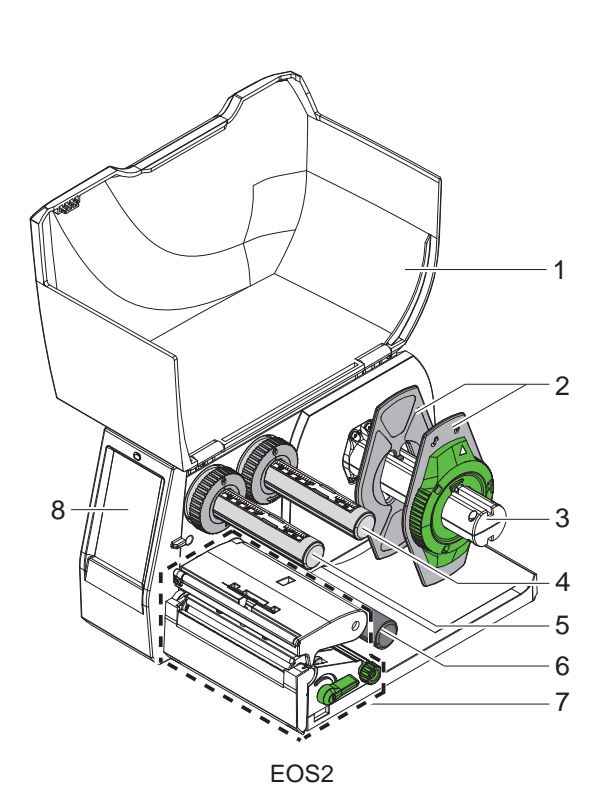

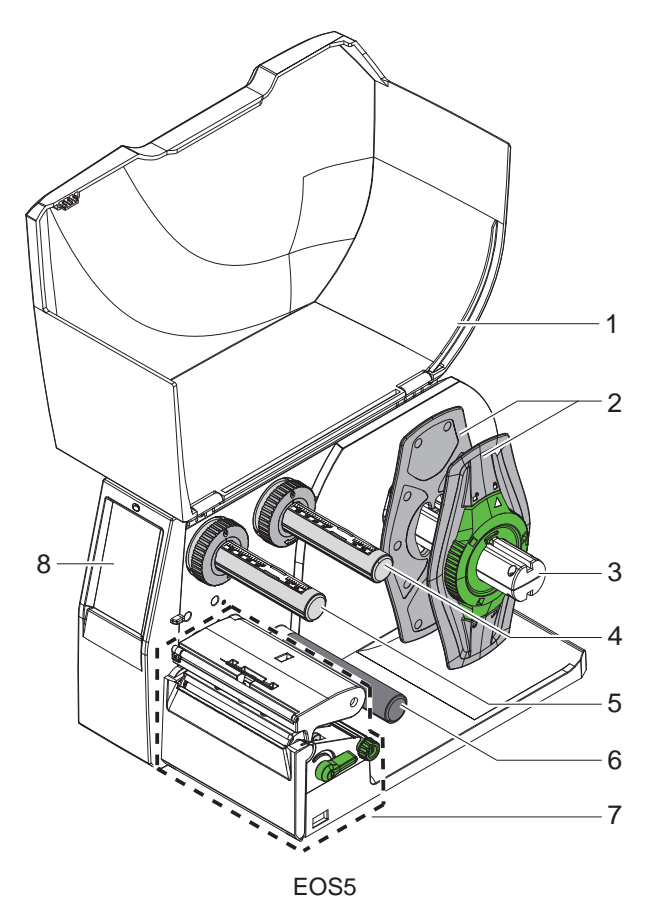

- 1 Tapa
- 2 Posicionador
- 3 Soporte de carrete
- 4 Desbobinador de ribbon
- 5 Rebobinador de ribbon
- 6 Rodillo de inversión
- 7 Módulo del cabezal de impresión
- 8 Pantalla táctil

Figura 1 Vista general

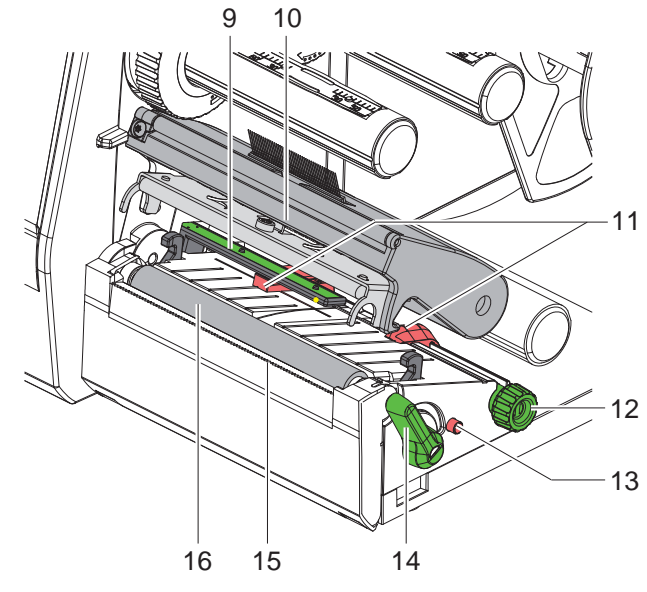

- 9 Sensor de etiquetas
- 10 Soporte del cabezal con cabezal
- 11 Posicionador
- 12 Botón giratorio para ajustar el posicionador 13 Botón giratorio para ajustar el sensor de etiquetas
- 14 Palanca para bloquear el cabezal de impresión
- 15 Placa de corte manual
- 16 Rodillo de presión

Figura 2 Módulo del cabezal de impresión

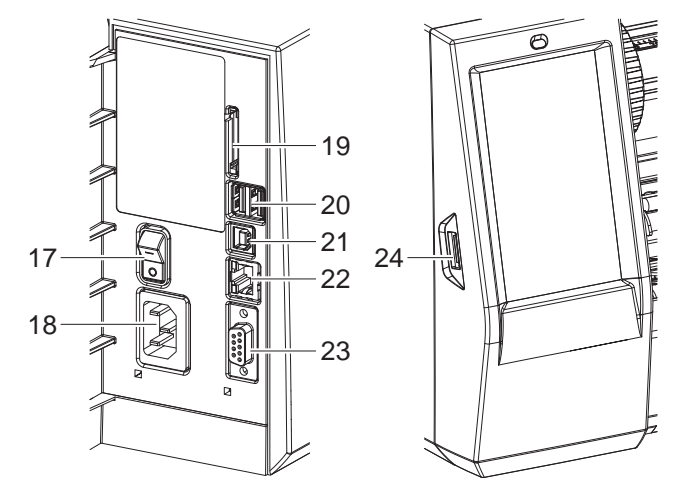

<span id="page-6-0"></span>Figura 3 Conexiones

- 17 Interruptor de red
- 18 Conexión de alimentación
- 19 Ranura para tarjeta SD
- 20 2 interfaces USB host para teclado, escáner, memoria USB, dispositivo Wi-Fi o llave de servicio
- 21 Interfaz dispositivo USB 2.0 Hi-Speed
- 22 Ethernet 10/100 Base-T
- 23 Interfaz RS-232
- 24 Interfaz USB host para teclado, escáner, memoria USB, dispositivo Wi-Fi o llave de servicio

### <span id="page-7-0"></span>**8 2 [Instalación](#page-5-1) 8**

### **2.2 Desembalaje y emplazamiento del dispositivo**

- $\blacktriangleright$  Extraer la impresora de etiquetas de la caja de cartón.
- ▶ Comprobar si la impresora de etiquetas presenta daños debidos al transporte.
- $\blacktriangleright$  Emplazar la impresora sobre una base plana.
- ▶ Retirar los seguros de transporte de espuma situados en el área del cabezal de impresión.
- $\triangleright$  Comprobar la integridad del suministro.

Volumen de suministro:

- Impresoras de etiquetas
- Cable de red
- Cable USB
- Instrucciones de uso

**i Nota Conserve el embalaje original para el transporte posterior.**

### **! Atención**

**El dispositivo y los materiales de impresión pueden sufrir daños debidos a la humedad.** X **Emplazar la impresora de etiquetas solo en lugares secos y protegidos de salpicaduras de agua.**

### **2.3 Conexión del dispositivo**

En [Figura 3](#page-6-0) se representan las interfaces y conexiones disponibles de serie.

### **2.3.1 Conexión a la red de corriente**

La impresora está equipada con una fuente de alimentación de rango amplio. El dispositivo puede funcionar con una tensión de red de 230 V~/50 Hz o 115 V~/60 Hz sin ninguna intervención en el mismo.

- 1. Asegurarse de que el dispositivo está desactivado.
- 2. Insertar el cable de red en la conexión de red (18/[Figura 3\)](#page-6-0).
- 3. Insertar el conector del cable de red en una caja de enchufe conectada a tierra.

### **2.3.2 Conexión a un ordenador o a una red de ordenadores**

### **! Atención**

**Pueden producirse fallos de funcionamiento si la conexión a tierra es insuficiente o no existe. Comprobar que todos los ordenadores conectados a la impresora de etiquetas, así como los cables de conexión estén conectados a tierra.**

 $\triangleright$  Conectar la impresora de etiquetas al ordenador o a la red usando un cable adecuado.

En relación a los detalles para la configuración de cada uno de los interfaces  $\triangleright$  Instrucciones de configuración.

### **2.4 Activación del equipo**

Tras establecer todas las conexiones:

Activar la impresora mediante el interruptor de red (17[/Figura 3](#page-6-0)). La impresora lleva a cabo una prueba del sistema y, a continuación, muestra en la pantalla el estado del sistema *Listo*.

### <span id="page-8-0"></span>**3 Pantalla táctil 9**

<span id="page-8-1"></span>La pantalla táctil permite al usuario controlar el funcionamiento de la impresora, por ejemplo:

- interrumpir, continuar o cancelar las colas de impresión,
- ajustar los parámetros de impresión, p. ej. nivel de calor del cabezal, velocidad de impresión, configuración de las interfaces, idioma y hora ( $\triangleright$  Instrucciones de configuración),
- control del funcionamiento autónomo con un soporte de memoria ( $\triangleright$  Instrucciones de configuración),
- $realización de una actualización del firmware ( $\triangleright$  Instrucciones de configuración).$

También es posible controlar diversas funciones y ajustes mediante comandos propios de la impresora con aplicaciones de software o mediante programación directa usando un ordenador. Detalles  $\triangleright$  Instrucciones de programación.

Los ajustes realizados en la pantalla táctil sirven para el ajuste básico de la impresora de etiquetas.

# **i Nota Es aconsejable realizar en el software las adaptaciones a diferentes colas de impresión.**

### **3.1 Pantalla de inicio**

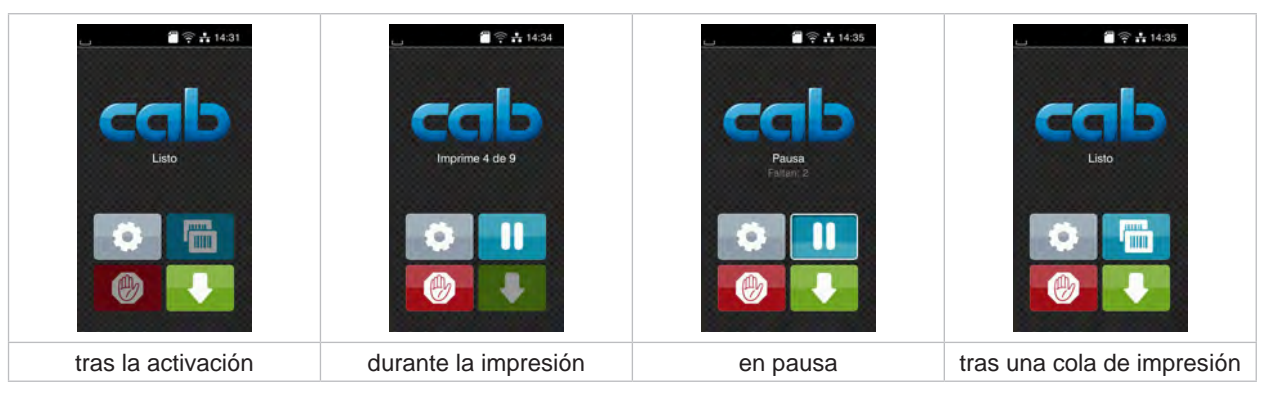

Figura 4 Pantalla de inicio

La pantalla táctil se acciona pulsando directamente con el dedo.

- Para abrir un menú o seleccionar un punto de menú, pulsar brevemente el símbolo correspondiente.
- Para desplazarse dentro de las listas, deslizar el dedo hacia arriba o hacia abajo sobre la pantalla.

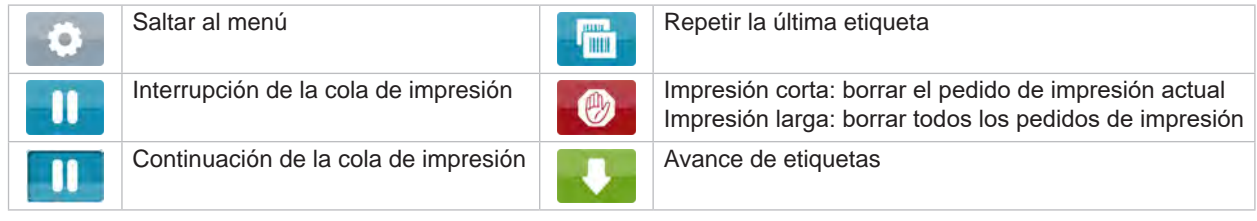

Tabla 1 Botones de la pantalla de inicio

**i Nota Los botones inactivos aparecen oscurecidos.**

En determinadas configuraciones de software o hardware aparecen símbolos adicionales en la pantalla de inicio:

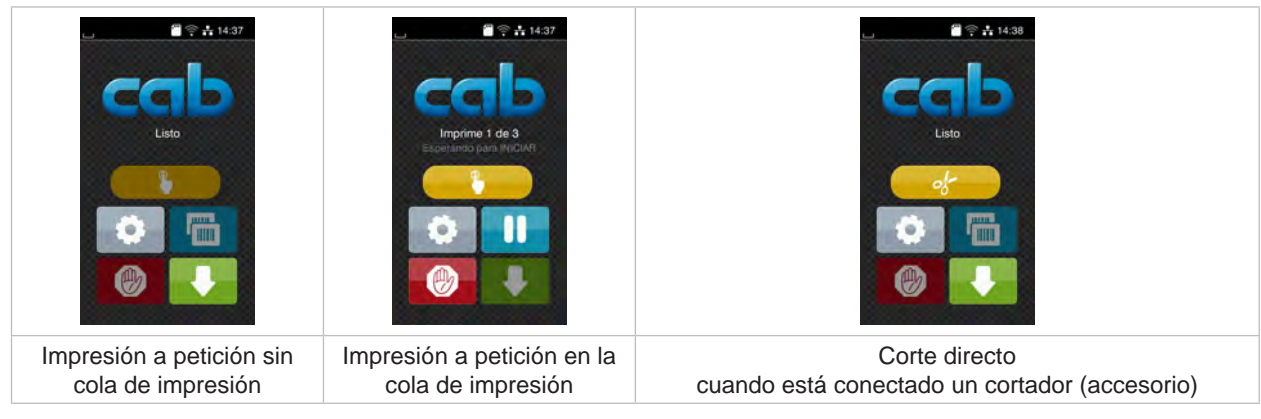

Figura 5 Botones opcionales de la pantalla de inicio

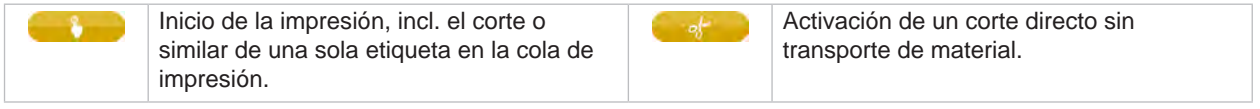

Tabla 2 Botones opcionales de la pantalla de inicio

Dependiendo de la configuración, en el encabezado se muestra diferente información en forma de widgets:

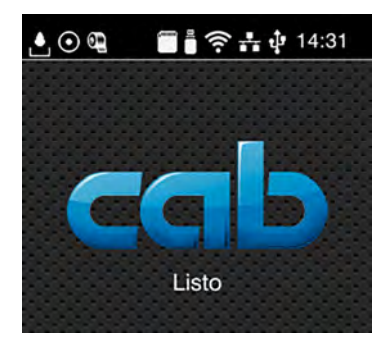

Figura 6 Widgets en el encabezado

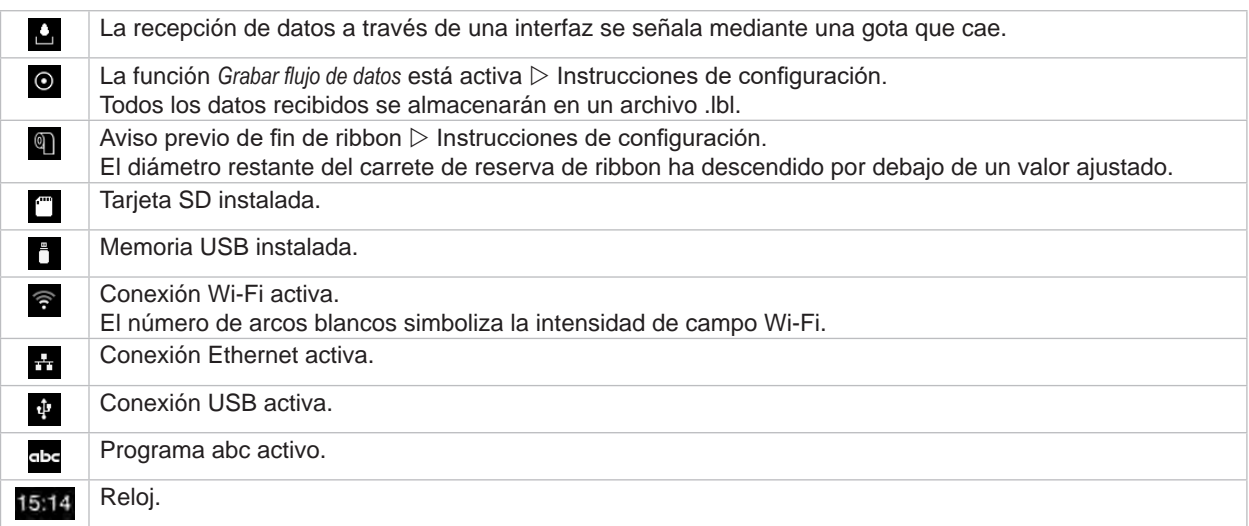

Tabla 3 Widgets en la pantalla de inicio

### <span id="page-10-0"></span>**3 [Pantalla táctil](#page-8-1)**

# **3.2 Navegación dentro del menú**

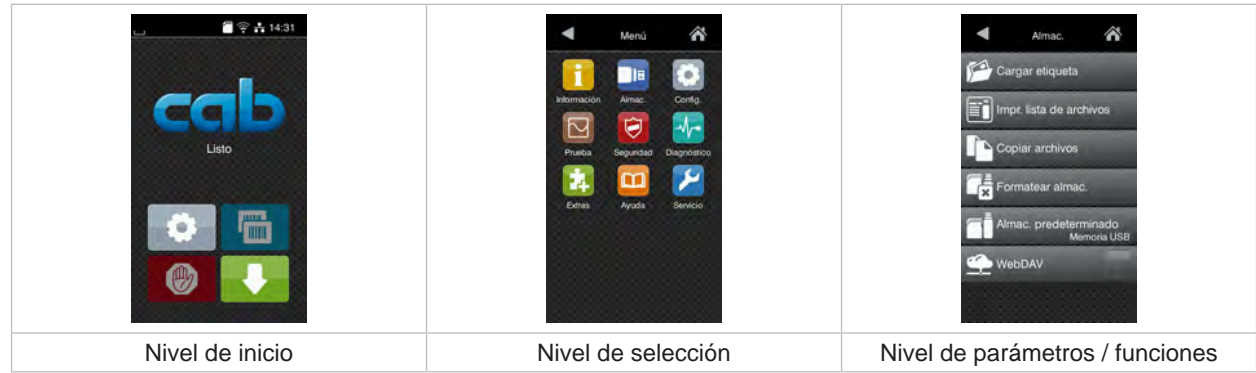

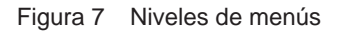

- **>** Pulsar **para saltar al menú del nivel de inicio.**
- Seleccionar el tema en el nivel de selección.

Los diferentes temas contienen subestructuras con otros niveles de selección. Mediante se realiza un salto hacia atrás al nivel directamente superior, mediante se realiza un salto hacia atrás al nivel de inicio.

- X Continuar la selección hasta alcanzar el nivel de parámetros / funciones.
- ▶ Seleccionar la función. En caso necesario, la impresora lleva a cabo la función tras un diálogo preparatorio. - o -

Seleccionar parámetro. Las posibilidades de ajuste dependen del tipo de parámetro.

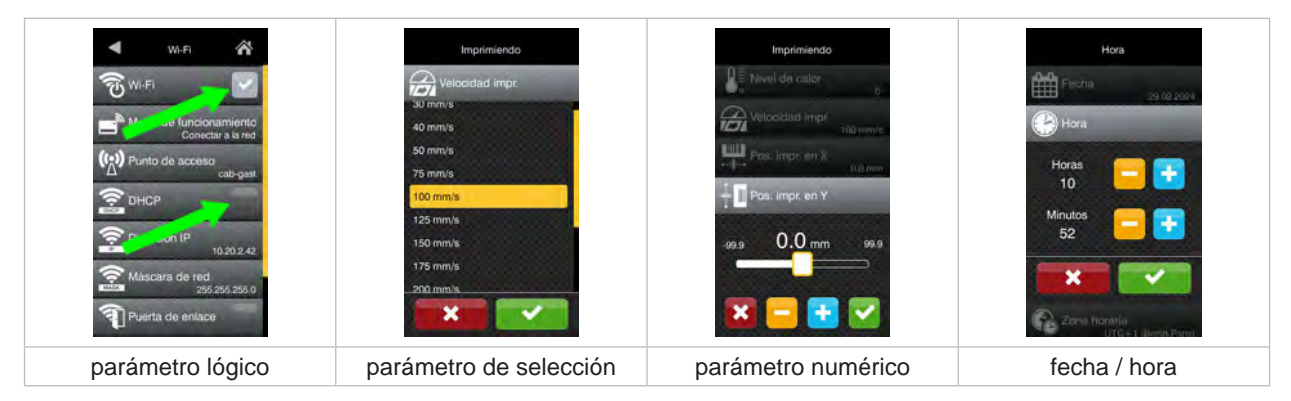

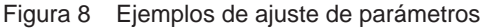

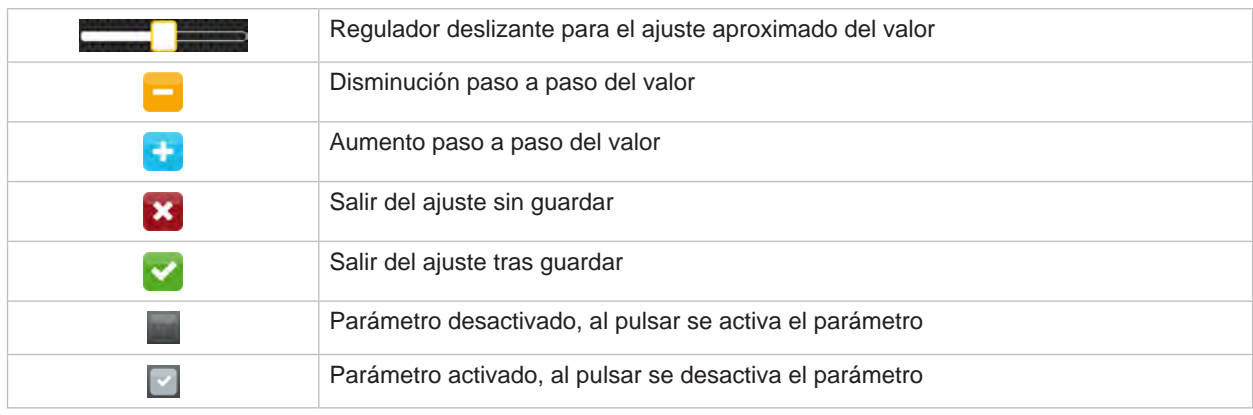

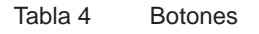

### <span id="page-11-0"></span>**12 4 Colocación del material 12**

### **4.1 Colocación del material en carrete**

<span id="page-11-1"></span>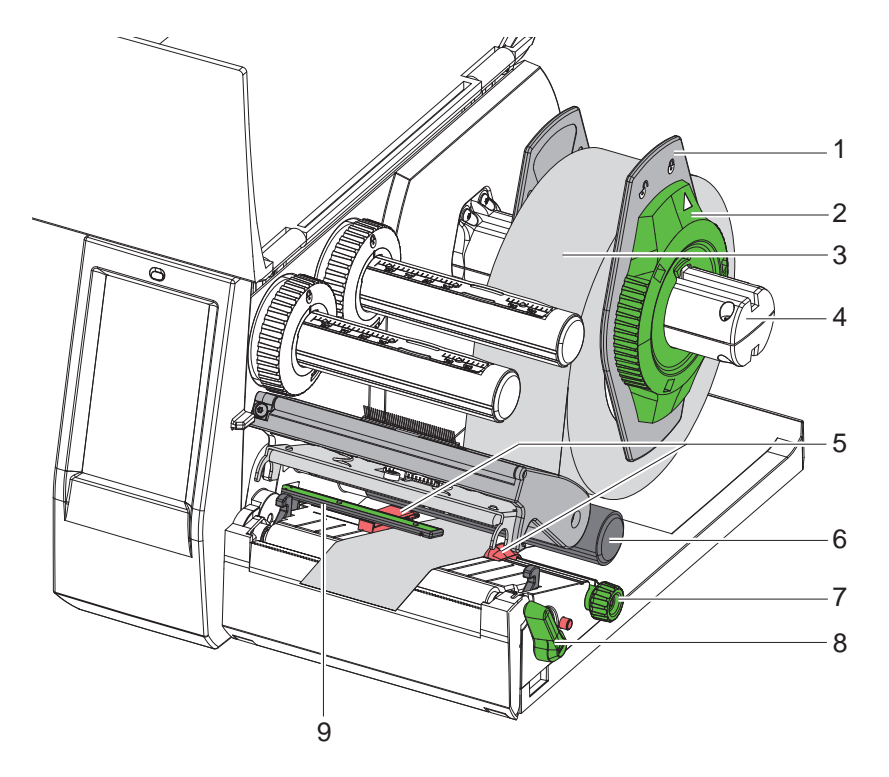

Figura 9 Colocación del material en carrete

- 1. Girar el anillo de ajuste (2) en sentido antihorario, de tal forma que la flecha apunte al símbolo  $\bigcap_{i=1}^n$ , y soltar así el posicionador (1).
- 2. Extraer el posicionador (1) del soporte de carrete (4).
- 3. Deslizar el carrete de material (3) sobre el soporte de carrete (4) de tal forma que el lado del material a imprimir quede orientado hacia arriba.
- 4. Colocar el posicionador (1) sobre el soporte de carrete (4) y desplazarlo hasta que ambos posicionadores entren en contacto con el carrete de material (3) y durante el desplazamiento se aprecie una resistencia considerable.
- 5. Girar el anillo de ajuste (2) en sentido horario, de tal forma que la flecha apunte al símbolo  $\stackrel{\frown}{\Box}$ , y enganchar así el posicionador (1) sobre el soporte de carrete.
- 6. Girar la palanca (8) en sentido antihorario para abrir el cabezal.
- 7. Ajustar el posicionador (5) de tal forma con la ayuda de la rueda moleteada (7) que el material quepa entre ambos posicionadores.
- 8. Guiar el material por debajo del rodillo de desvío (6) a través de la unidad de impresión.

### **! Atención**

- X **Guiar el material por debajo del sensor de etiquetas (9), a lo largo.**
- 9. Colocar el posicionador (5) de tal forma que el material se guíe sin engancharse.
- 10. Ajustar el sensor de etiquetas ( $\triangleright$  [4.2 en la página 13](#page-12-1)).
- 11. Presionar el soporte del cabezal hacia abajo y girar la palanca (8) en sentido horario para bloquear el cabezal.

### <span id="page-12-0"></span>**4 [Colocación del material](#page-11-1)**

### **4.2 Ajuste del sensor de etiquetas**

<span id="page-12-1"></span>**i Nota En el estado de suministro, el sensor de etiqueta (2) se encuentra en el centro del paso del papel. El ajuste del sensor de etiquetas (1) solo debe realizarse cuando se utilizan determinados materiales:**

- **• Material con marcas de reflexión o cortes fuera del centro**
- **• Material multipista con un número par de pistas**
- **• Material con etiquetas de forma irregular**

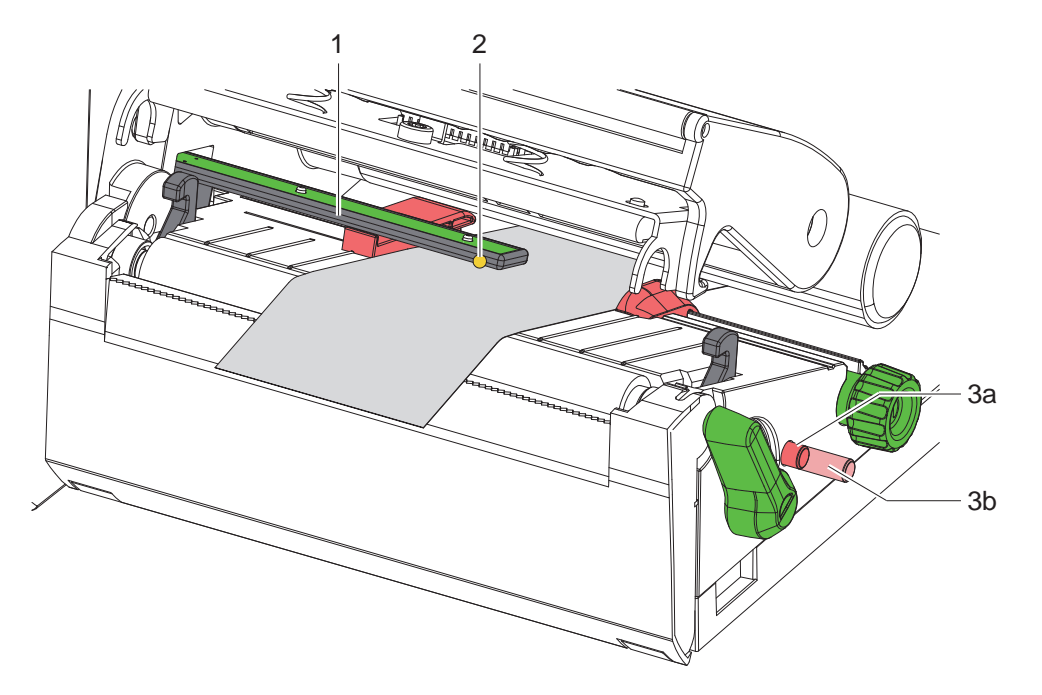

Figura 10 Ajuste del sensor de etiquetas

La posición del sensor está marcada con un LED amarillo.

- 1. Abrir el cabezal.
- 2. Presionar el botón giratorio (3) para situarlo en la posición de ajuste (3b).
- 3. Posicionar el sensor de etiquetas girando el botón giratorio (3) de tal forma que el sensor (2) pueda detectar el borde delantero de la etiqueta, la marca de reflexión o el corte.
- 4. Situar el botón giratorio (3) en la posición inicial (3a) presionándolo de nuevo.

### <span id="page-13-0"></span>**14 14 4 [Colocación del material](#page-11-1)**

### **4.3 Colocación del ribbon**

**i Nota En el caso de impresión térmica directa, no colocar ribbon y, si está colocado, retirarlo.**

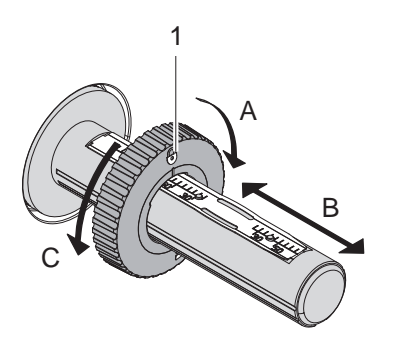

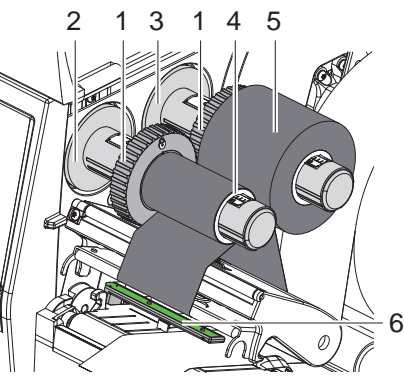

Figura 11 Ajuste del posicionador Figura 12 Colocación del ribbon

- <span id="page-13-1"></span>1. Antes de colocar el ribbon es necesario limpiar el cabezal de impresión ( $\triangleright$  [6.3 en la página 18](#page-17-1)).
- 2. Abrir el cabezal.
- 3. Ajustar el posicionador (1) sobre el desbobinador (3) conforme a la anchura del ribbon [\(Figura 11](#page-13-1)):
- Sujetar firmemente el bobinador y desbloquear el posicionador (1) girando en sentido A.
- Deslizar el posicionador (1) en la dirección B y ajustarlo a la anchura del ribbon con la escala.
- Sujetar firmemente el bobinador y bloquear el posicionador (1) girando en sentido C.
- 4. Desplazar el carrete de ribbon (5) hasta el posicionador (1) sobre el desbobinador (3) de tal forma que el recubrimiento de color del ribbon se oriente hacia abajo al desbobinar.

**i Nota Para rebobinar el ribbon se necesita un núcleo del ribbon (4) al menos tan ancho como el carrete de reserva.** 

- ▶ Utilizar el núcleo del ribbon para rebobinar cuando se cambie el ribbon.
- 5. Adaptar la posición del posicionador sobre el rebobinador a la anchura del núcleo del ribbon (4) y deslizar el núcleo del ribbon sobre el rebobinador (2).
- 6. Guiar el ribbon a través del módulo de impresión tal y como se muestra en la [Figura 13](#page-13-2).

### **! Atención**

### X **Guiar el ribbon sobre el sensor de etiqueta (6).**

- 7. Fijar el inicio del ribbon centrado en el núcleo del ribbon (4) usando cinta adhesiva. Durante este proceso, tener en cuenta el sentido de giro del rebobinador de ribbon en sentido antihorario.
- 8. Girar el rebobinador de ribbon (2) en sentido antihorario para alisar el paso del ribbon.
- 9. Cerrar el cabezal.

<span id="page-13-2"></span>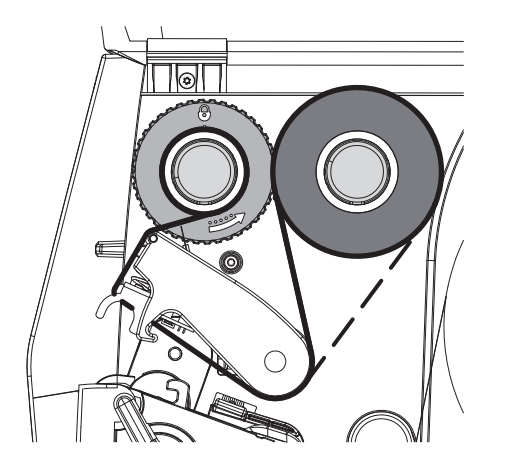

Figura 13 Paso del ribbon

### <span id="page-14-0"></span>**4 [Colocación del material](#page-11-1)**

### **4.4 Ajuste del paso del ribbon**

<span id="page-14-1"></span>La formación de dobleces en el paso del ribbon puede causar errores de impresión. Para evitar la formación de dobleces es posible ajustar el desvío del ribbon (2).

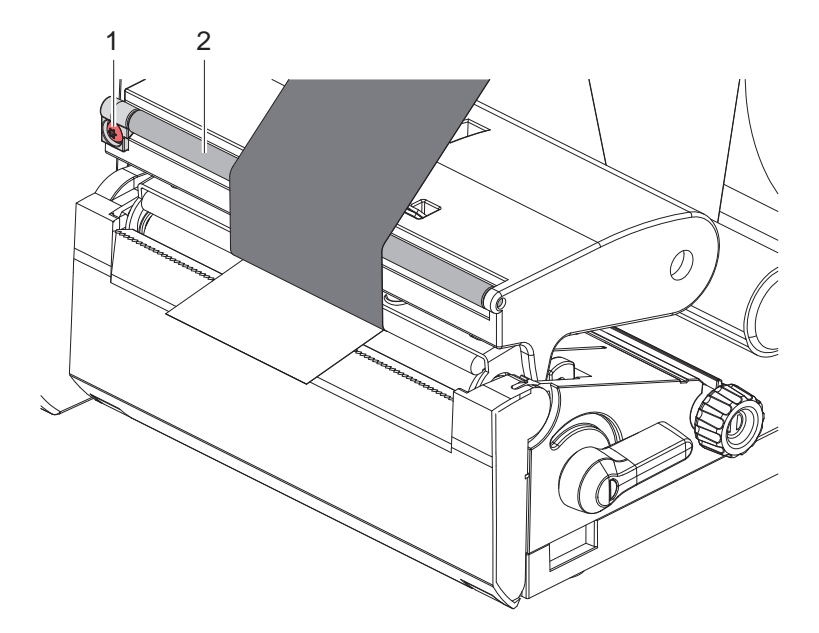

Figura 14 Ajuste del paso del ribbon

# **i Nota Es mejor realizar el ajuste durante el servicio de impresión.**

- Girar el tornillo (1) con el atornillador Torx TX10 y observar el comportamiento del ribbon.
- Girar en sentido horario para tensar exteriormente el ribbon.
- Girar en sentido antihorario para tensar interiormente el ribbon.

### <span id="page-15-0"></span>**16 5 Servicio de impresión 16**

### **! Atención**

**Daños en el cabezal de impresión debidos a manipulación inadecuada.**

- X **No tocar la parte inferior del cabezal de impresión con los dedos ni con objetos afilados.**
- X **Comprobar que la superficie de las etiquetas no presenta suciedad.**
- X **Comprobar que las superficies de las etiquetas son lisas. Las etiquetas con irregularidades erosionan y reducen la vida útil del cabezal de impresión.**
- X **Imprimir con una temperatura del cabezal de impresión tan baja como sea posible.**

La impresora está lista para el funcionamiento si se han establecido todas las conexiones y las etiquetas y, en caso dado, el ribbon, están colocados.

### **5.1 Impresión en el modo de corte manual**

Tras la impresión se corta a mano la tira de material. Para ello, la impresora está equipada con una placa de corte manual.

### **5.2 Impresión en modo de corte**

 Los cortadores están disponibles como accesorios para EOS2 y EOS5. Con el cortador instalado, las etiquetas y el material continuo se pueden cortar automáticamente después de la impresión.

### <span id="page-16-0"></span>**6 Limpieza 17**

### **6.1 Instrucciones de limpieza**

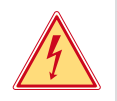

### <span id="page-16-1"></span>**Peligro**

### **Peligro mortal debido a descarga eléctrica.**

X **Antes de iniciar cualquier trabajo de mantenimiento, desconectar la impresora de la red de corriente.**

La impresora de etiquetas requiere muy poco mantenimiento.

Es importante limpiar regularmente el cabezal de impresión térmico. Esto garantiza una imagen de impresión óptima constante y contribuye de forma esencial a evitar un desgaste prematuro del cabezal de impresión. Por lo demás, el mantenimiento se limita a una limpieza mensual del dispositivo.

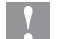

### **! Atención**

**Daños en la impresora debido a elementos de limpieza afilados. No usar limpiadores abrasivos ni disolventes para limpiar las superficies externas ni los módulos.**

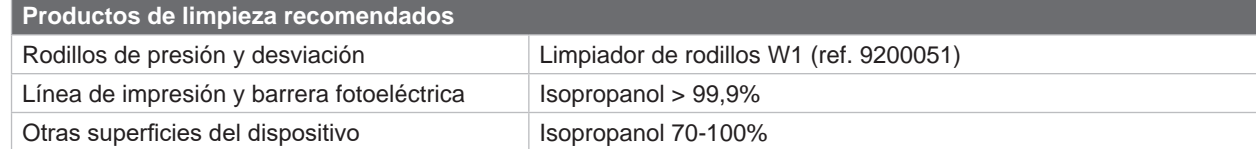

Tabla 5 Productos de limpieza recomendados

Eliminar el polvo y las pelusas de papel en el área de impresión mediante un pincel suave o un aspirad.

### **6.2 Limpieza del rodillo de presión**

La suciedad en el rodillo de presión puede afectar a la imagen impresa y al transporte de material.

### **! Atención**

**Daños en el rodillo de presión.**

X **No utilizar objetos afilados (cuchillos, destornilladores o similares) para limpiar el rodillo de presión.**

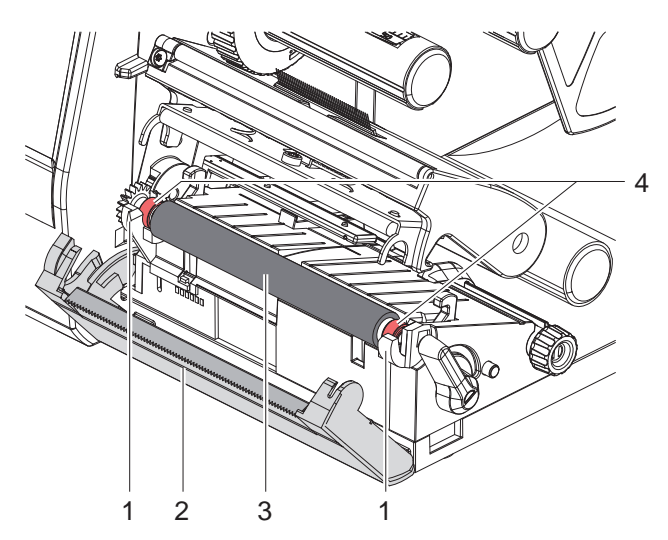

Figura 15 Rodillo de presión

- $\blacktriangleright$  Abrir el cabezal.
- Extraer las etiquetas de la impresora.
- Abatir hacia fuera la placa de corte manual (2).
- Extraer hacia arriba el rodillo de presión (3) de los soportes (1) primero por dentro y, a continuación, por fuera.
- $\blacktriangleright$  Eliminar las acumulaciones con el producto limpiador de rodillos W1 y un paño suave.
- $\blacktriangleright$  Esperar entre 2 y 3 minutos aproximadamente antes de volver a poner en funcionamiento la impresora.
- $\triangleright$  Si el rodillo está dañado, sustituir el rodillo.
- Presionar el rodillo de presión con los rodamientos (4) en los soportes (1) hasta que encaje.
- $\blacktriangleright$  Abatir hacia dentro la placa de corte manual (2).

### <span id="page-17-0"></span>**18 18 6 [Limpieza](#page-16-1)**

### **6.3 Limpieza del cabezal**

Intervalos de limpieza: Impresión térmica directa - tras cada cambio del carrete de etiquetas

<span id="page-17-1"></span>

Impresión por transferencia térmica - tras cada cambio del carrete de ribbon

Durante la impresión puede acumularse en el cabezal de impresión suciedad que afectará a la imagen de impresión, p. ej. en forma de diferencias en el contraste o líneas verticales.

**! Atención Daños en el cabezal de impresión.**

- X **No utilizar objetos afilados ni duros para limpiar el cabezal de impresión.**
- $\triangleright$  No tocar con los dedos la capa protectora de cristal del cabezal de impresión.

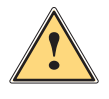

### **Precaución**

**Peligro de lesiones debidas al cabezal caliente.**

Comprobar que el cabezal de impresión se ha enfriado antes de iniciar la limpieza.

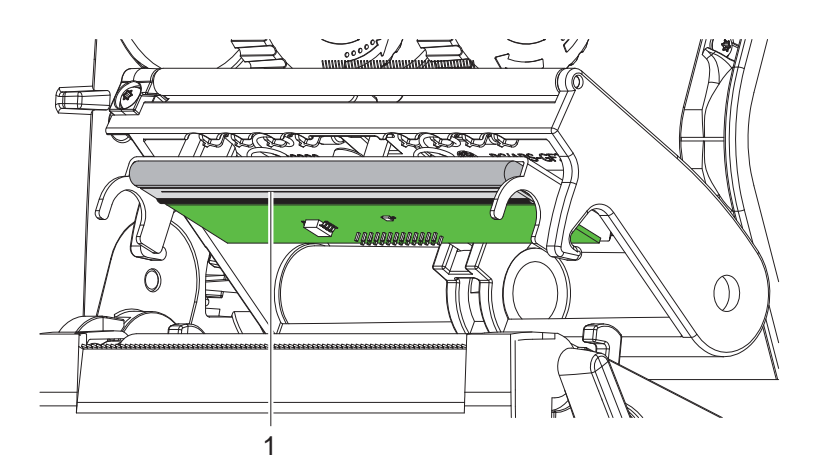

Figura 16 Línea caliente del cabezal

- $\blacktriangleright$  Apartar el cabezal de impresión.
- $\blacktriangleright$  Extraer las etiquetas y el ribbon de la impresora.
- Limpiar el cabezal con un bastoncillo humedecido en isopropanol >99,9 % o con un paño suave.
- ▶ Permitir que el cabezal de impresión se seque durante 2 a 3 minutos.

### <span id="page-18-0"></span>**7 Resolución de errores 19**

### **7.1 Indicación de error**

<span id="page-18-2"></span>Al producirse un error, en la pantalla aparece una indicación de error:

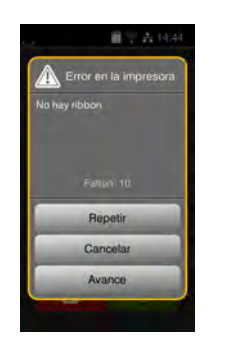

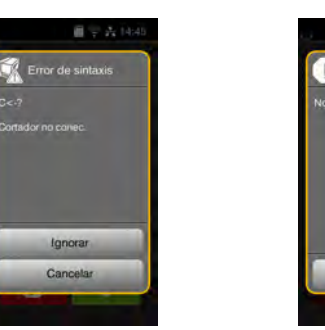

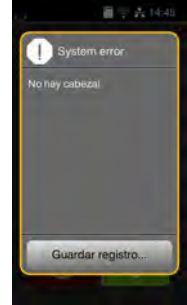

Figura 17 Indicaciones de error

El tratamiento de los errores depende del tipo de error  $\triangleright$  [7.2 en la página 19.](#page-18-1)

Para continuar el funcionamiento, en la indicación de error se ofrecen las siguientes posibilidades:

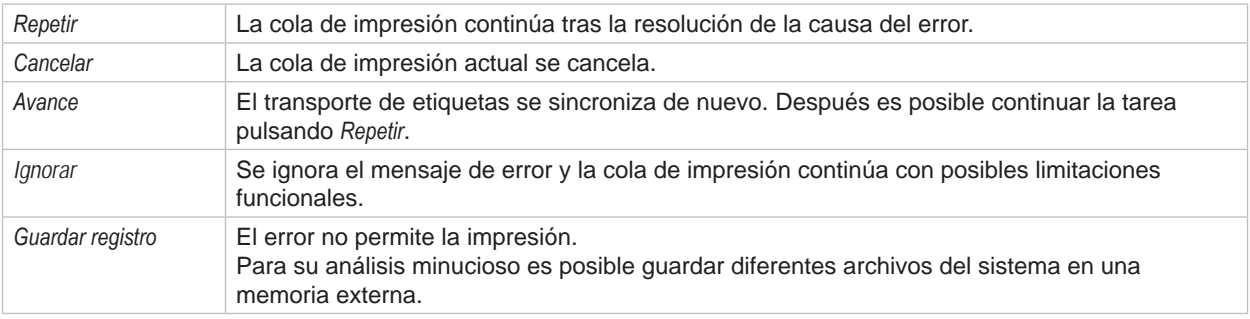

Tabla 6 Botones de la indicación de error

### **7.2 Mensajes de error y resolución de errores**

<span id="page-18-1"></span>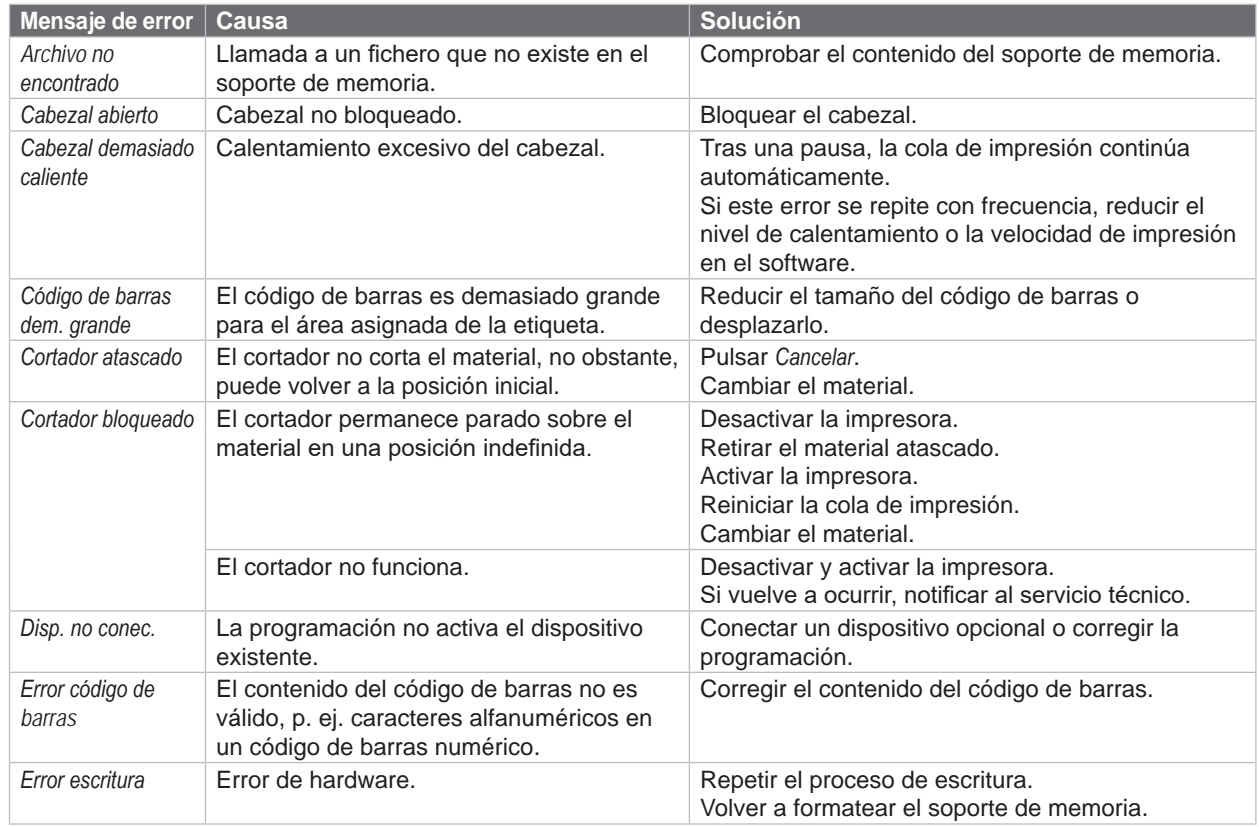

| Mensaje de error         | Causa                                                                                                    | <b>Solución</b>                                                                                                    |
|--------------------------|----------------------------------------------------------------------------------------------------|----------------------------------------------------------------------------------------------------|
| Error lectura            | Error de lectura durante el acceso al<br>soporte de memoria.                                                               | Comprobar los datos en el soporte de memoria.<br>Guardar los datos.<br>Volver a formatear el soporte de memoria.                                                                                                    |
| Error de sintaxis        | La impresora recibe del ordenador un<br>comando desconocido o incorrecto.                                                  | Pulsar Ignorar para saltar el comando o<br>pulsar Cancelar para cancelar la cola de impresión.                                                                                                    |
| Error de tensión         | Error de hardware.                                                                                                    | Desactivar y activar la impresora.<br>Si vuelve a ocurrir, notificar al servicio técnico.<br>Se mostrará la tensión con fallo. Anótelo.                                                                             |
| Memoria desbord.         | Cola de impresión demasiado grande: p.<br>ej. debido a las fuentes cargadas, gráficos<br>de gran tamaño.                   | Cancelar la cola de impresión.<br>Reducir la cantidad de datos a imprimir.                                                                                                    |
| Mem. interm.<br>desbord. | La memoria intermedia de entrada de<br>datos está llena y el ordenador intenta<br>enviar más datos.                        | Usar la transmisión de datos con protocolo<br>(preferentemente RTS/CTS).                                                                                                    |
| No hay etiqueta          | Faltan varias etiquetas en la tira de<br>etiquetas.                                                                        | Pulsar Repetir hasta que se detecte la siguiente<br>etiqueta sobre la tira.                                                                                                    |
|                          | El formato de etiqueta indicado en el<br>software no coincide con el real.                                                 | Cancelar la cola de impresión.<br>Modificar el formato de las etiquetas en el software.<br>Reiniciar la cola de impresión.                                                                                          |
|                          | En la impresora hay material continuo,<br>no obstante, el software espera etiquetas.                                       | Cancelar la cola de impresión.<br>Modificar el formato de las etiquetas en el<br>software.<br>Reiniciar la cola de impresión.                                                                                       |
| No hay fuente            | Error en la fuente de descarga<br>seleccionada.                                                                            | Cancelar la cola de impresión,<br>cambiar la fuente.                                                                                                    |
| No hay papel             | Se ha terminado el material a imprimir.                                                                                    | Colocar material.                                                                                                    |
|                          | Error en el paso del papel.                                                                                                | Comprobar el paso del papel.                                                                                                    |
| No hay ribbon            | Ribbon finalizado.                                                                                                    | Colocar ribbon nuevo.                                                                                                    |
|                          | Ribbon fundido durante la impresión.                                                                                       | Cancelar la cola de impresión.<br>Modificar el nivel de calentamiento mediante el<br>software.<br>Limpiar el cabezal $\triangleright$ 6.3 en la página 18.<br>Colocar el ribbon.<br>Reiniciar la cola de impresión. |
|                          | Se desea procesar etiquetas técnicas, no<br>obstante, el software está conmutado para<br>el modo de transferencia térmica. | Cancelar la cola de impresión.<br>Conmutar a Térmica directa en el software.<br>Reiniciar la cola de impresión.                                                                                                    |
| Nombre ya existe         | Se ha asignado un nombre dos veces en la<br>programación directa.                                                          | Corregir la programación.                                                                                                    |
| Retirar ribbon           | Ribbon colocado aunque la impresora está<br>ajustada para la impresión térmica directa.                                    | para la impresión térmica directa, retirar el ribbon.                                                                                                    |
|                          |                                                                                                    | para la impresión por transferencia térmica,<br>activar la transferencia en la configuración de la<br>impresora o en el software.                                                                                   |
| Sin tamaño etiqu.        | No se ha definido el tamaño de las<br>etiquetas en la programación.                                                        | Comprobar la programación.                                                                                                    |
| Tarjeta desconocida      | Soporte de memoria no formateado<br>Tipo de soporte de memoria incompatible.                                               | Formatear el soporte de memoria, usar otro<br>soporte de memoria.                                                                                                    |

Tabla 7 Mensajes de error y resolución de errores

# <span id="page-20-0"></span>**7 [Resolución de errores](#page-18-2) 21**

# **7.3 Resolución de problema**

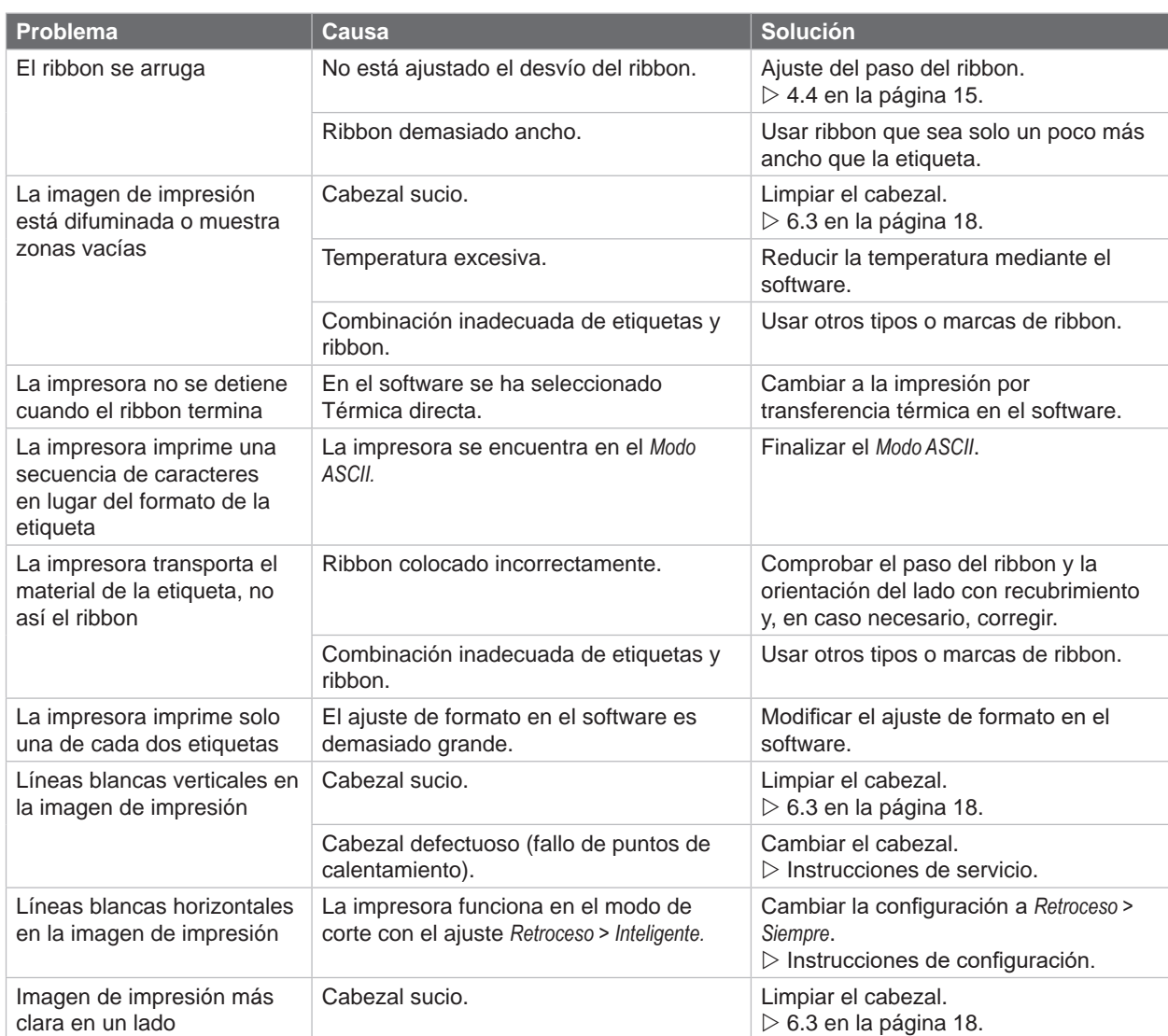

Tabla 8 Resolución de problema

### <span id="page-21-0"></span>**22 8 Etiquetas / material continuo 22**

# **8.1 Dimensiones de las etiquetas / material continuo**

<span id="page-21-1"></span>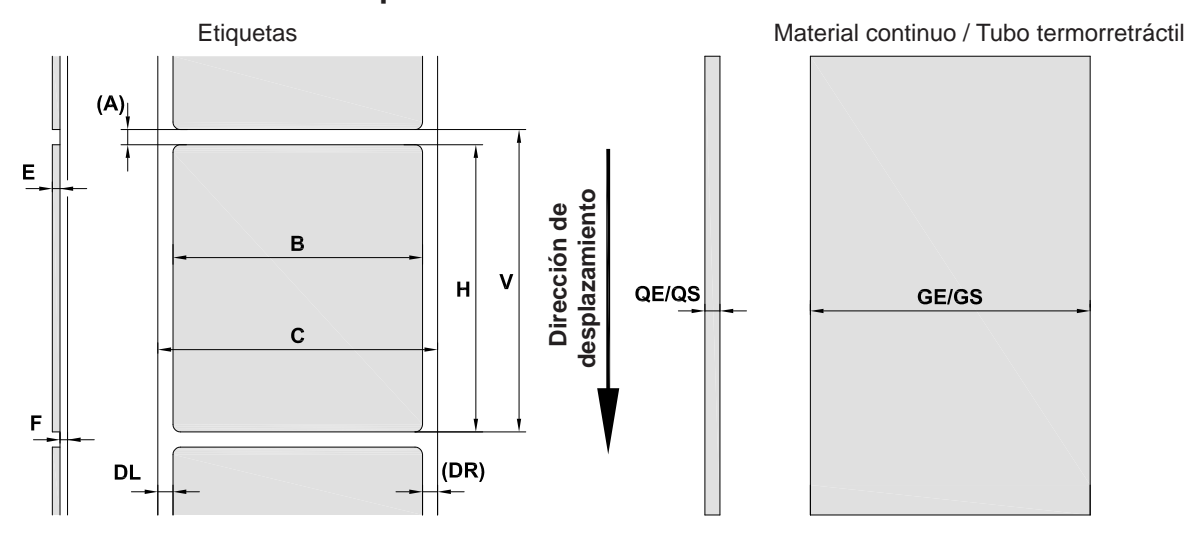

Figura 18 Dimensiones de las etiquetas / material continuo

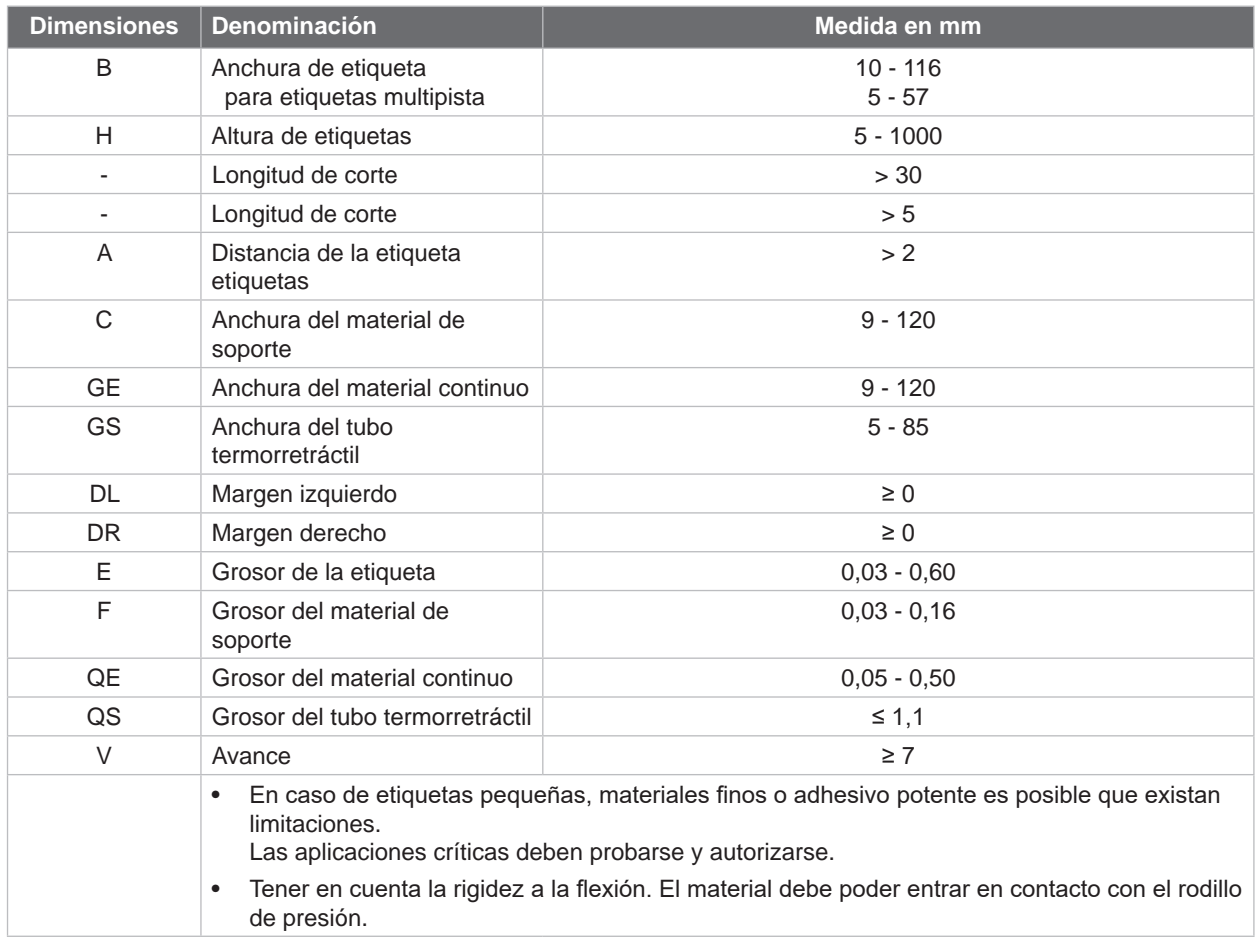

Tabla 9 Dimensiones de las etiquetas / material continuo

### <span id="page-22-0"></span>**8 [Etiquetas / material continuo](#page-21-1)**

### **8.2 Dimensiones del dispositivo**

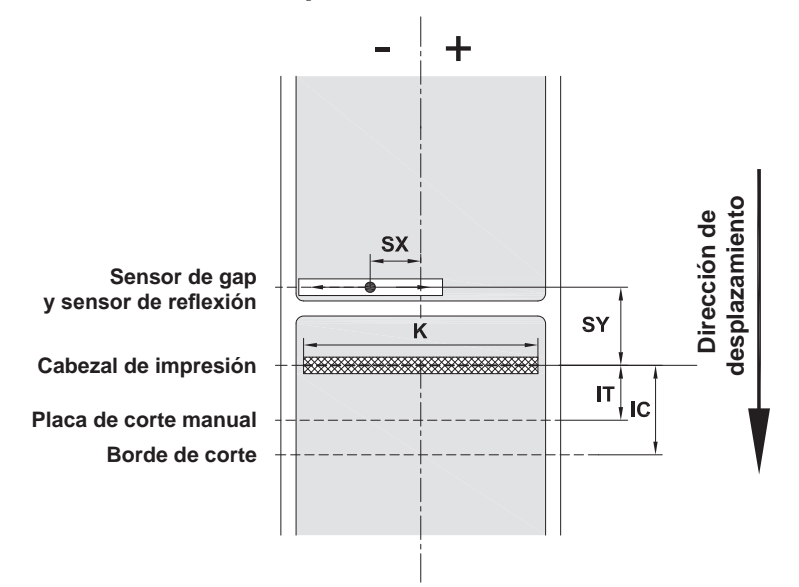

Figura 19 Dimensiones del dispositivo

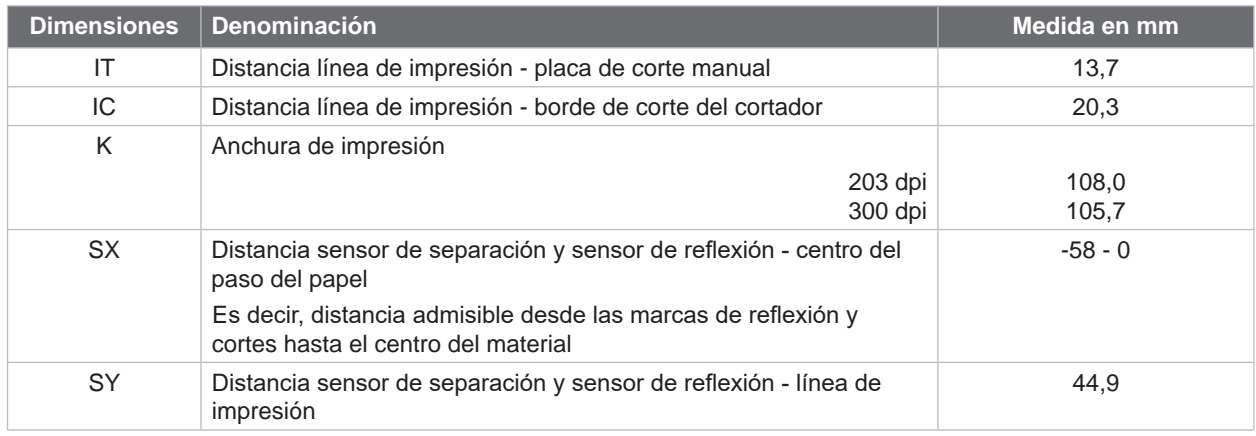

Tabla 10 Dimensiones del dispositivo

### <span id="page-23-0"></span>**24 24 8 [Etiquetas / material continuo](#page-21-1)**

### **8.3 Dimensiones para marcas de reflexión**

Etiquetas con marcas de reflexión en el material continuo con marcas de reflexión

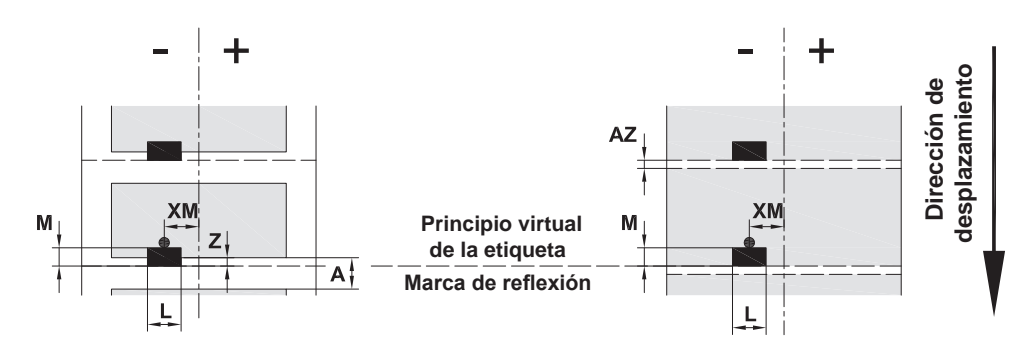

Figura 20 Dimensiones para marcas de reflexión

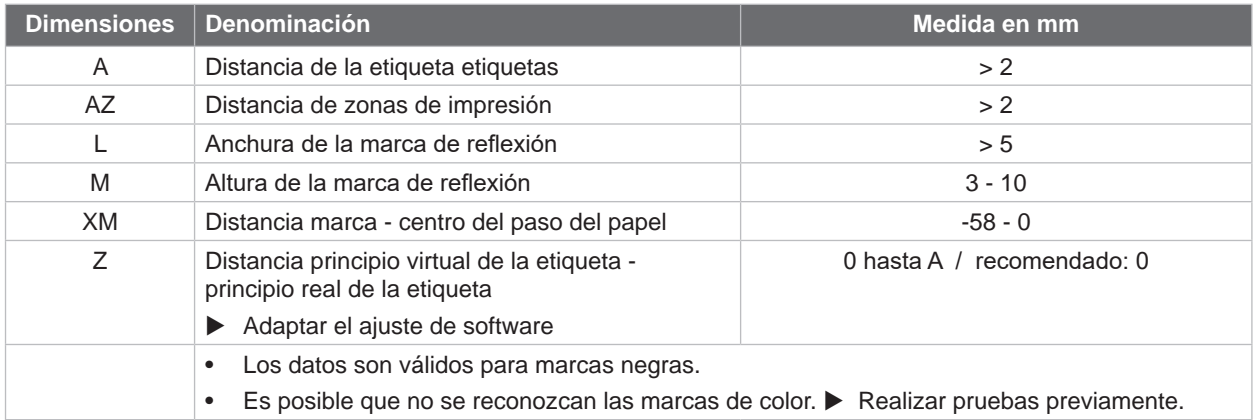

Tabla 11 Dimensiones para marcas de reflexión

ando da Nota<br>Para los materiales translúcidos, la detección de marcas de reflexión mediante el sensor de etiqueta no solo **es posible con el método de reflexión sino también con el método de separación.**

### <span id="page-24-0"></span>**8 [Etiquetas / material continuo](#page-21-1)**

### **8.4 Dimensiones para cortes**

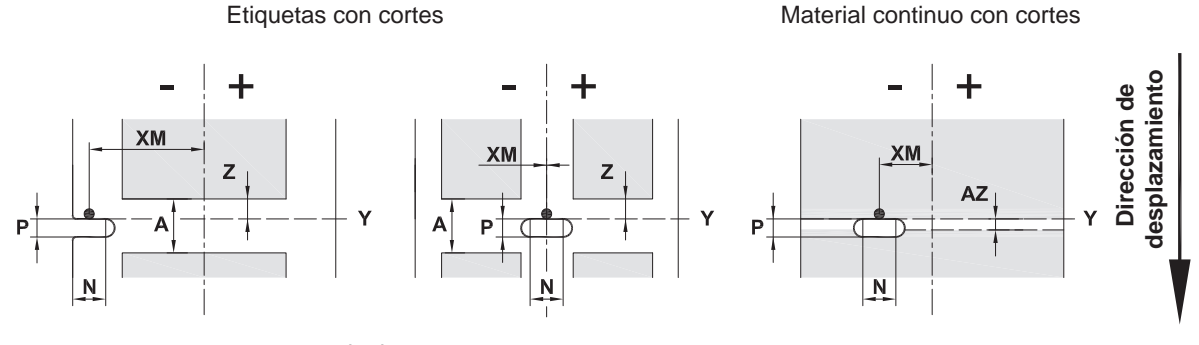

para corte marginal Grosor mínimo del material de soporte 0,06 mm

### Figura 21 Dimensiones para cortes

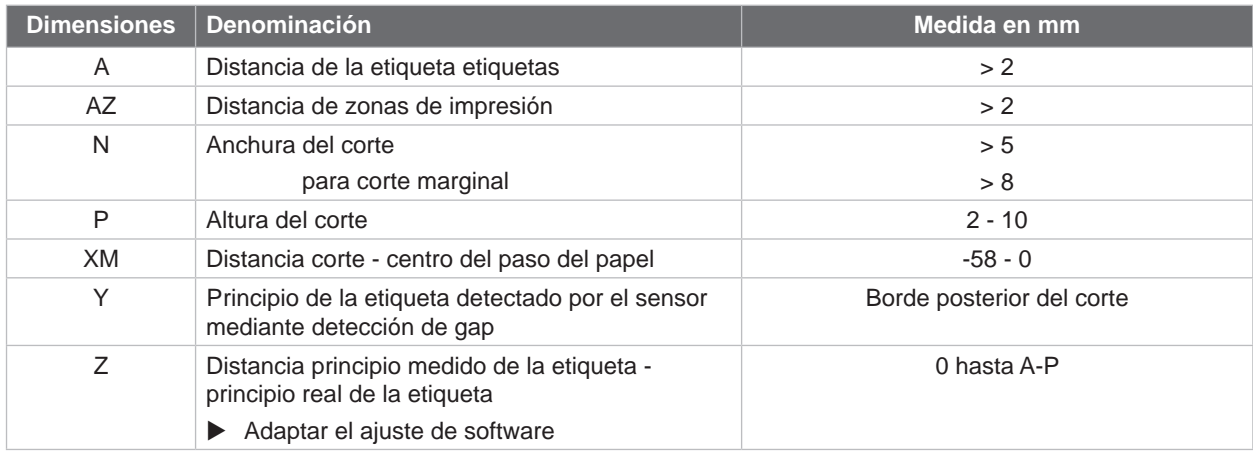

### Tabla 12 Dimensiones para cortes

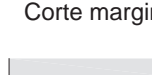

Corte marginal <sup>C</sup>orte de orificio

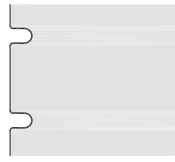

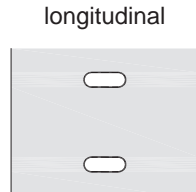

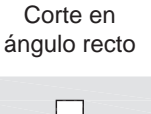

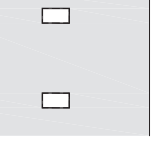

Corte de círculo Corte entre

 $\circ$ 

 $\circ$ 

# etiquetas

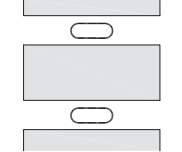

¡No recomendado! ¡No recomendado!

Figura 22 Ejemplos de cortes

### <span id="page-25-0"></span>**26 9 Certificaciones 26**

### **9.1 Nota sobre la declaración UE de conformidad**

Las impresoras de etiquetas EOS2 y EOS5 cumplen los correspondientes requisitos esenciales de seguridad y de salud de las Directivas UE siguientes:

- Directiva 2014/35/UE relativa al material eléctrico destinado a ser utilizado dentro de determinados límites de tensión.
- Directiva 2014/30/UE sobre compatibilidad electromagnética.
- Directiva 2011/65/UE sobre restricciones a la utilización de determinadas sustancias peligrosas en aparatos eléctricos y electrónicos.

### **Declaración de conformidad UE**

 $\triangleright$  [https://www.cab.de/media/pushfile.cfm?file=](https://www.cab.de/media/pushfile.cfm?file=3400)3400

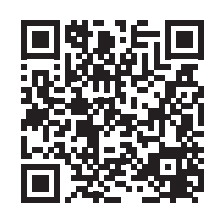

### **9.2 FCC**

**NOTE : This equipment has been tested and found to comply with the limits for a Class A digital device, pursuant to Part 15 of the FCC Rules. These limits are designed to provide reasonable protection against harmful interference when the equipment is operated in a commercial environment. The equipment generates, uses, and can radiate radio frequency and, if not installed and used in accordance with the instruction manual, may cause harmful interference to radio communications. Operation of this equipment in a residential area is likely to cause harmful interference in which case the user may be required to correct the interference at his own expense.**

# <span id="page-26-0"></span>**10 Índice alfabético 27**

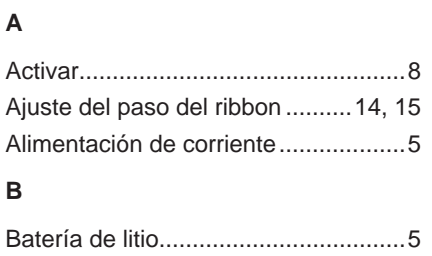

### **C**

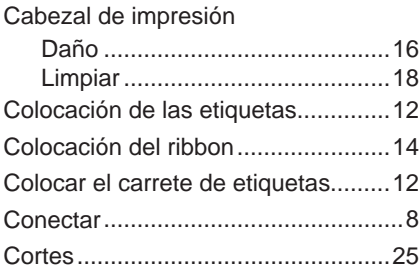

### **D**

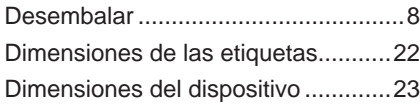

### **E**

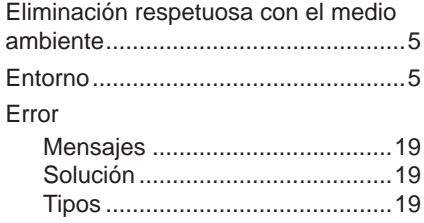

### **I**

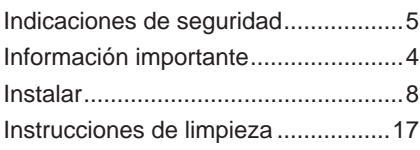

### **L**

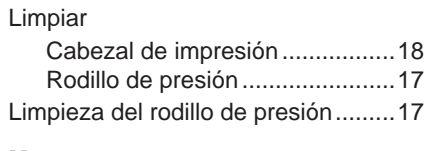

### **M**

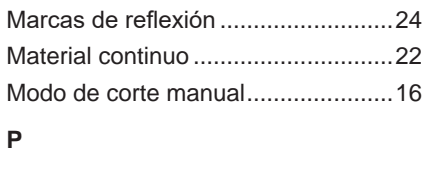

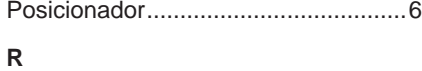

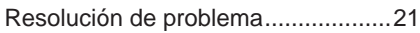

**T**

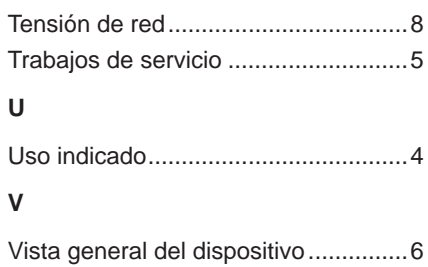

Volumen de suministro .......................[8](#page-7-0)

Esta página se ha dejado en blanco intencionadamente.